Hey all!

Below are the common instructions on how to log into your class period via Canvas.

- 1. Log onto your computer. (Nine-Digit [ID@mvusd.org](mailto:ID@mvusd.org) and Password)
- 2. Open Google Chrome, and type in [www.gowsms.com](http://www.gowsms.com/)
- 3. Towards the middle right of the screen, you're going to click 'Office 365'.
- 4. It should automatically log you in, if not, refer to direction #1.

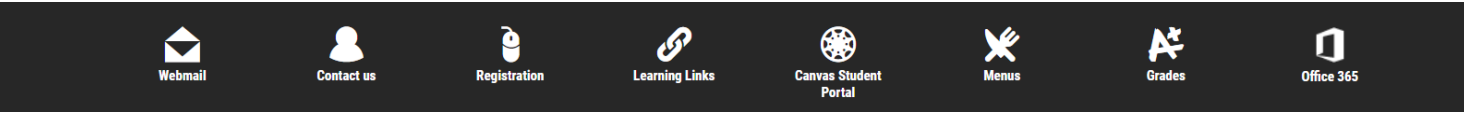

## OFFICE 365:

- 1. First thing you want to click is 'Zoom' on your screen. (Little Blue Icon with the video camera) If you don't see it, look to the search bar up top, and type in Zoom. Click the application with the blue box next to it.
	- 2. Press Sign-In.

Sign in Configure your account

3. As soon as you're signed in, it'll bring you to your settings. You can go ahead and go back to the Office 365 main screen. What this does is combines your Canvas acc. and your Zoom acc. together.

Canvas

Zoom

- 4. Back at the main screen, you want to click 'Canvas' on your screen. (Little Dark Orange and White Icon). If you don't see it, look to the search bar up top, and type in Canvas. Click the application with the orange and white circle next to it.
- 5. This will navigate you to Canvas.

## CANVAS:

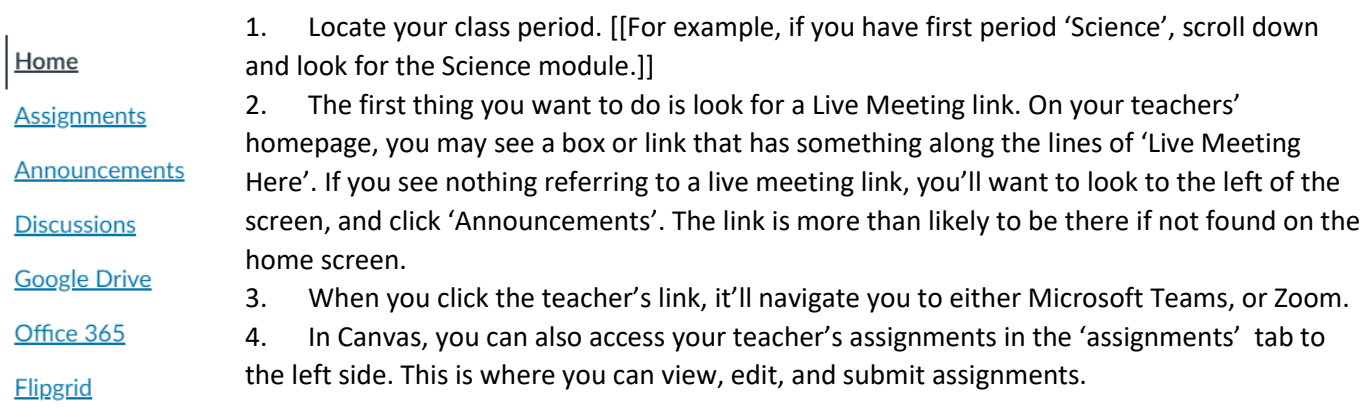

Possible Problems and How to Resolve Them:

- Possible Problem with Zoom: "You must have access/You are not a part of the organization"
- SOLUTION: Click 'Dismiss' or 'Leave Meeting' and then click 'Sign In'.
- Possible Problem with Teams: "You must have access/You are not a part of the organization"
- SOLUTION: Click 'Dismiss' or 'Leave Meeting' and then click 'Sign In'.
	- [IF BOTH OF THESE DO NOT WORK, YOU NEED TO CLOSE EVERYTHING, AND LOG BACK IN] If it STILL doesn't work: If you guys see log in with SSO, click that, and type in "Murrieta-k12-ca-us" and then press enter.

If it STILLL doesn't work: Go back to the browser, and click 'join from browser'. It's generally in smaller text, highlighted in blue.

If these do not work (at all) call the school, and ask for Jacobie.

## Accessing *Grades* via Aeries

1. Log onto [www.gowsms.com,](http://www.gowsms.com/) and look the middle of the screen, and click on GRADES. (The A+)

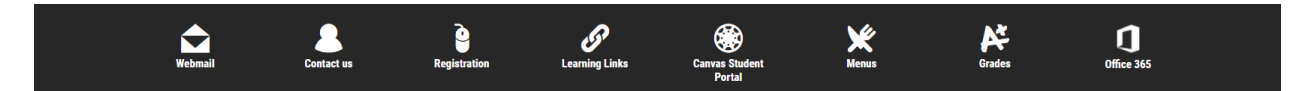

2. Log in with your student ID, as well as your password. There, you can access your individual class grades and check on missing assignments.

## Murrieta Valley USO

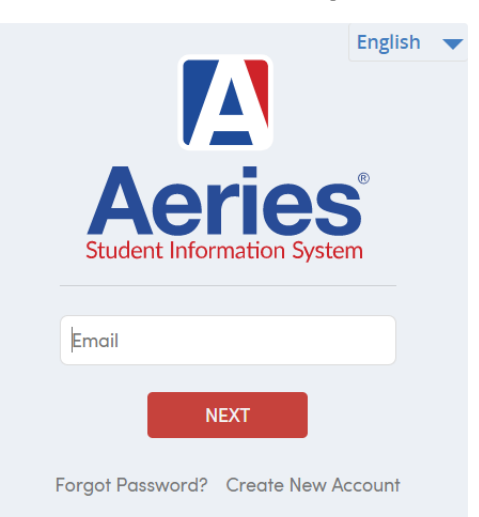

LINKING Aeries with Parents:

1. For parents to see their child's canvas account, they are able to link accounts.

2. Follow the attached documents on how to do so.

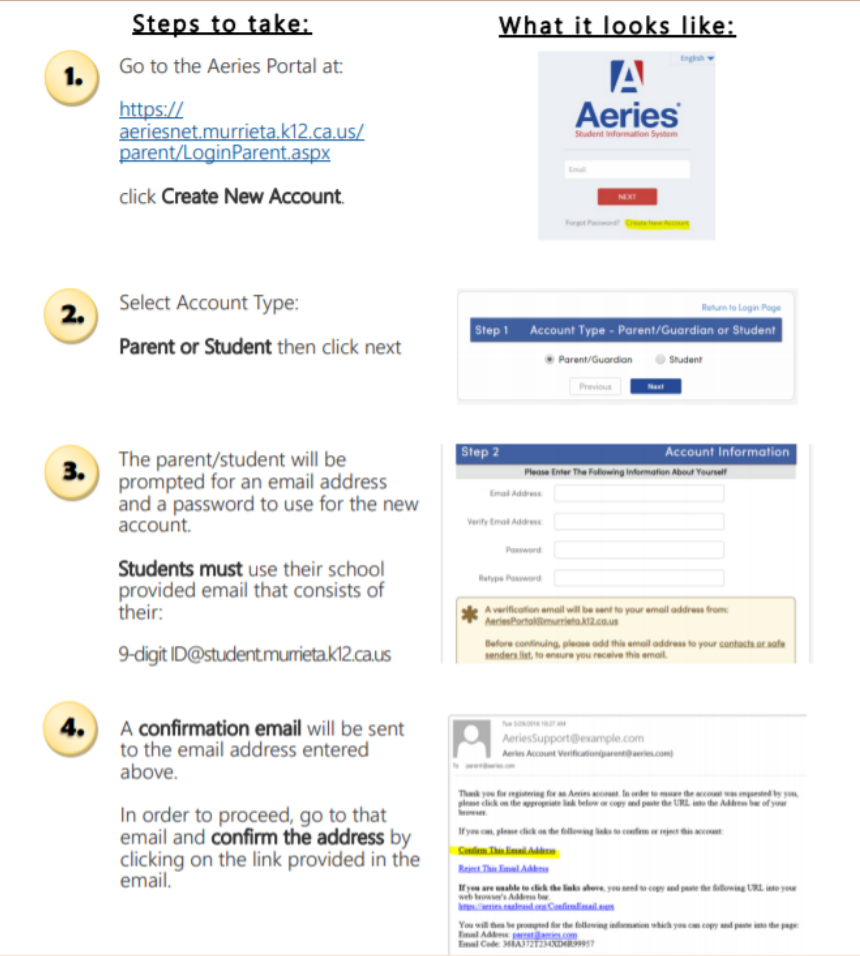

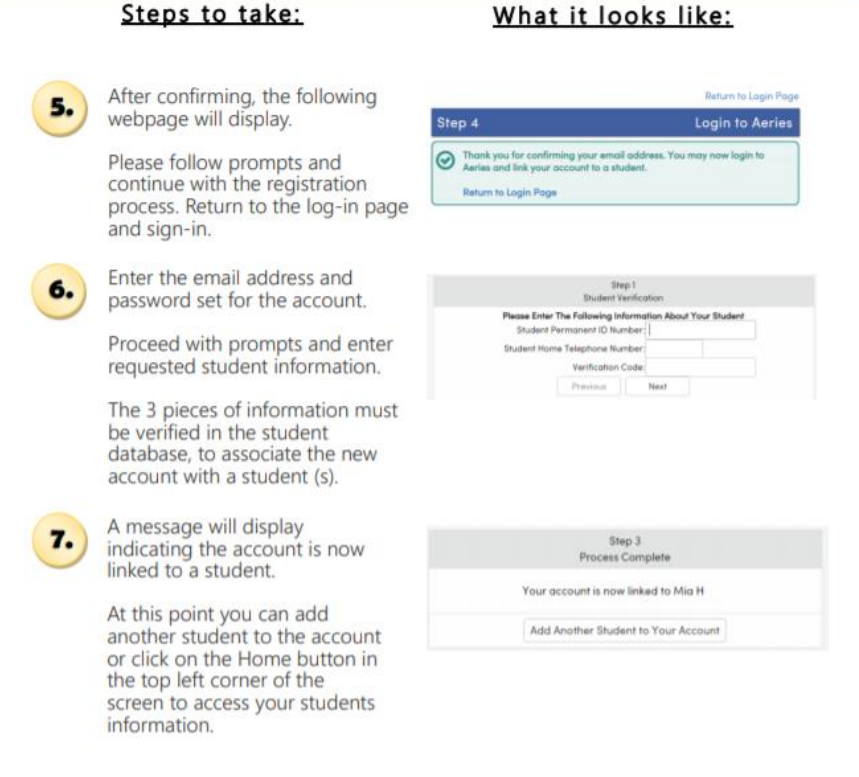